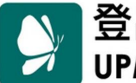

## **netTV3 遙控器學習功能操作說明**

- ※ 請確認 netTV3 已更新 V1.7.4 版以上的韌體。
- ※ 請確認電腦已安裝 Windows V1.0.7.5 以上版本的軟體。
- 1. 請先開啓 netTV-2012 程式並登入 netTV3 網路電視盒,再點選主視窗下方的視訊來源切換鍵

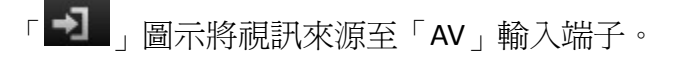

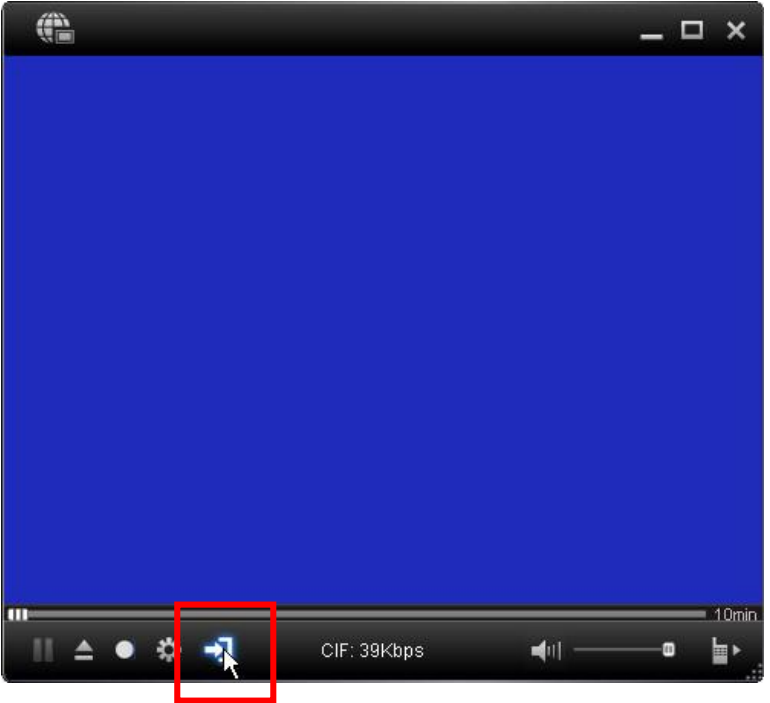

2. 切換訊號來源至「AV」輸入端子後,請點選「■】」圖示開啓虛擬遙控器面板。

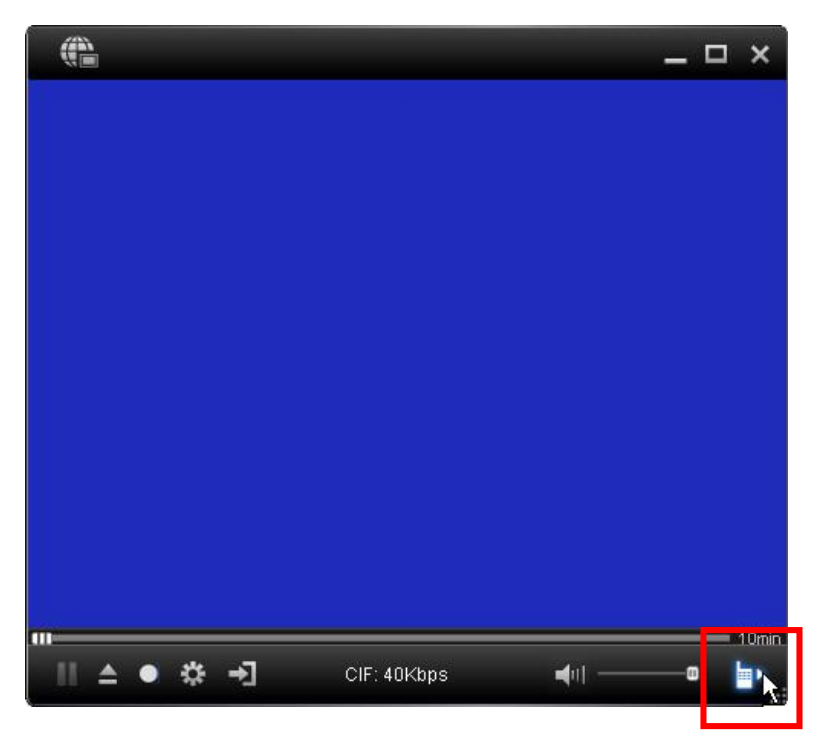

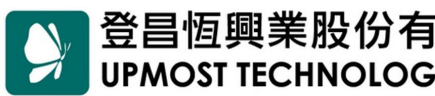

登昌恆興業股份有限公司 ADD 11167 台北市士林區承德路4段220號2樓<br>UPMOST TECHNOLOGY CORP. Strill District, Taipei City 11167, Taiwan

TEL (02) 2883 7222 FAX (02) 2883 7145 **URL** www.upmostgroup.com

3. 此時主視窗右側會顯示虛擬遙控器面板。

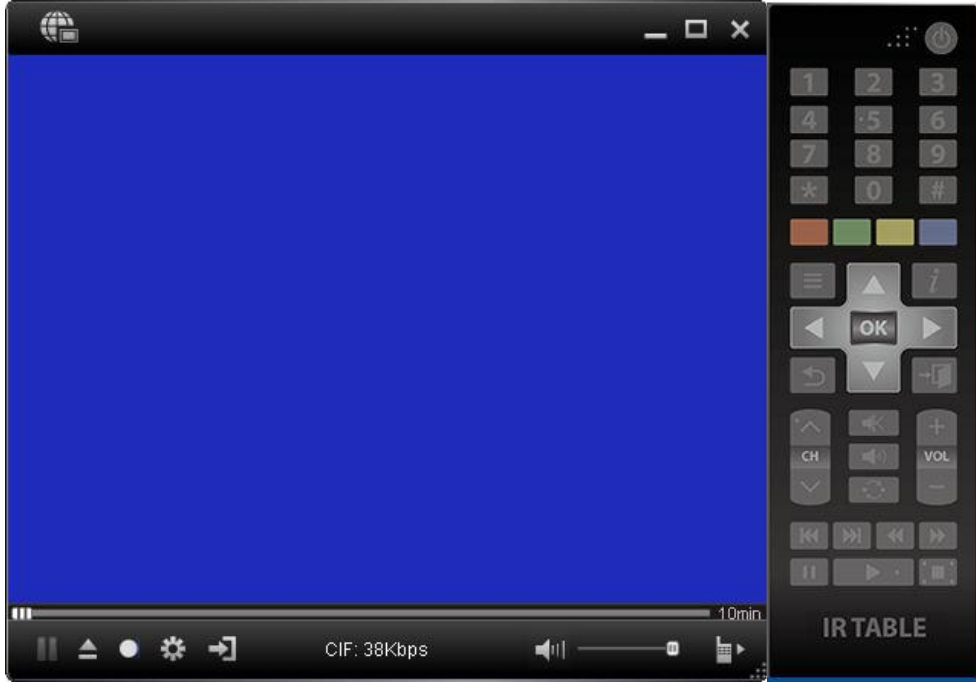

4. 請點選右側的遙控面板上的『IR TABLE』圖示開啟遙控器學習功能。

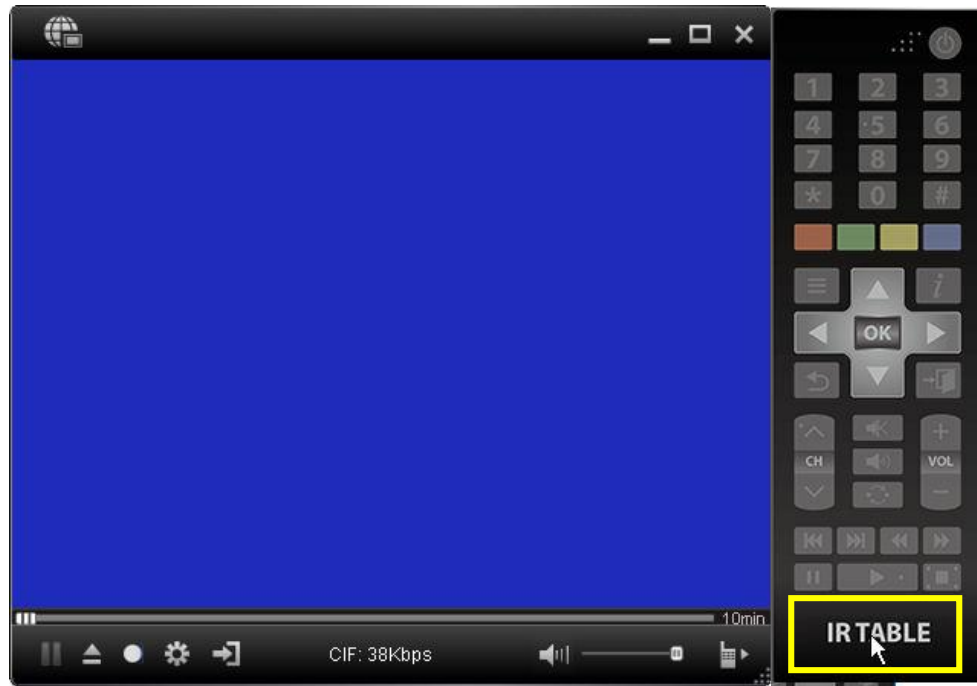

登昌恒興業股份有限公司 ADD 11167 台北市土林區承德路4段220號2樓 TEL (02) 2883 7222<br>
UPMOST TECHNOLOGY CORP. Shill District, Taipei City 11167, URL www.upmostg Taiwan

**URL** www.upmostgroup.com

5. 此時會出現『IR Table』視窗,請點選『新增』後,再點選『下一步』。

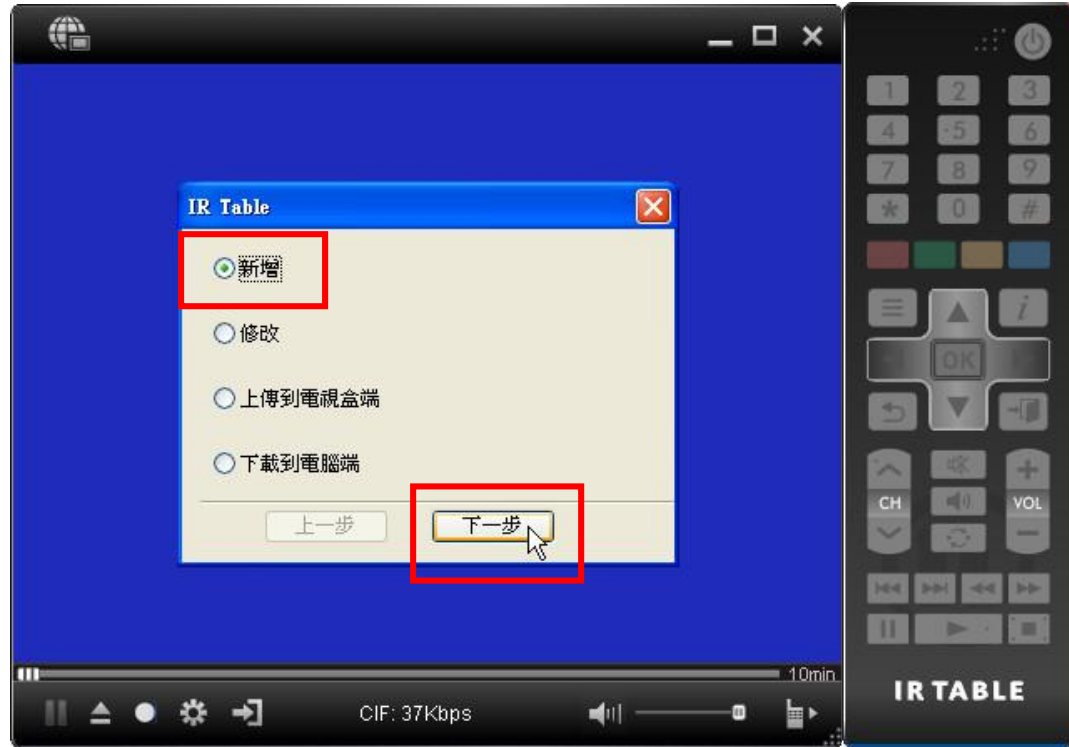

6. 此時會開啓提示視窗,請點選「學習」來開始進行遙控器學習。

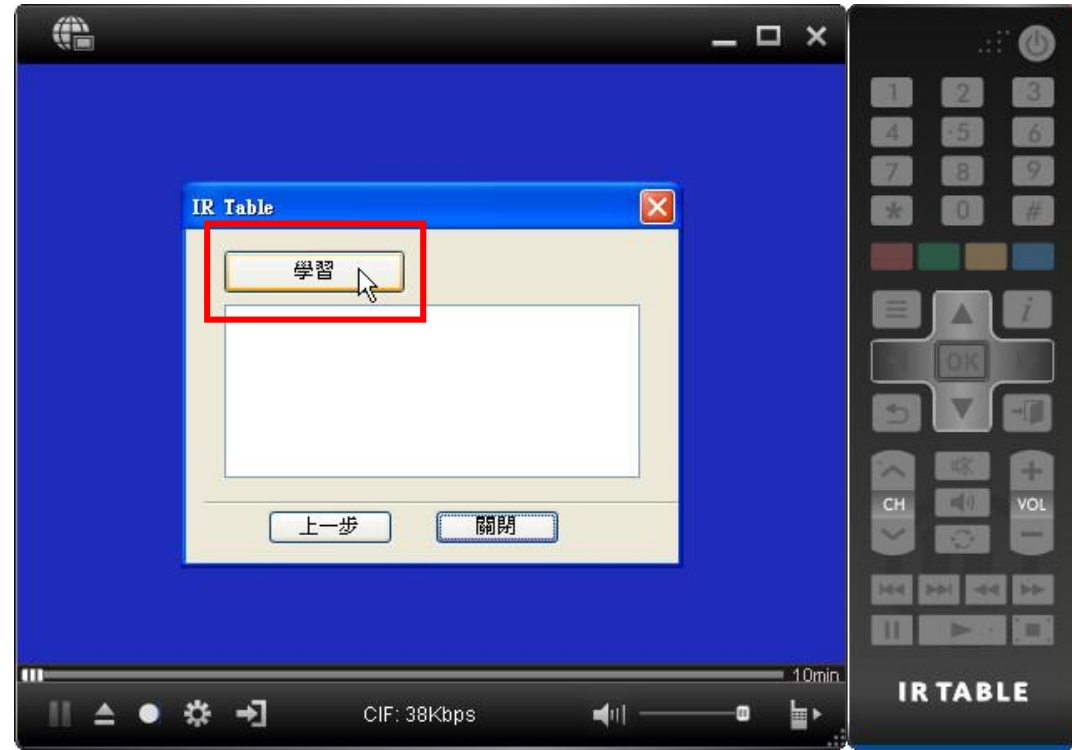

登昌恒興業股份有限公司 ADD 11167 台北市土林區承德路4段220號2樓 TEL (02) 2883 7222<br>
UPMOST TECHNOLOGY CORP. Shill District, Taipei City 11167, URL www.upmostg Taiwan

**URL** www.upmostgroup.com

7. 此時會在提示視窗會顯示「開始學習.......」。

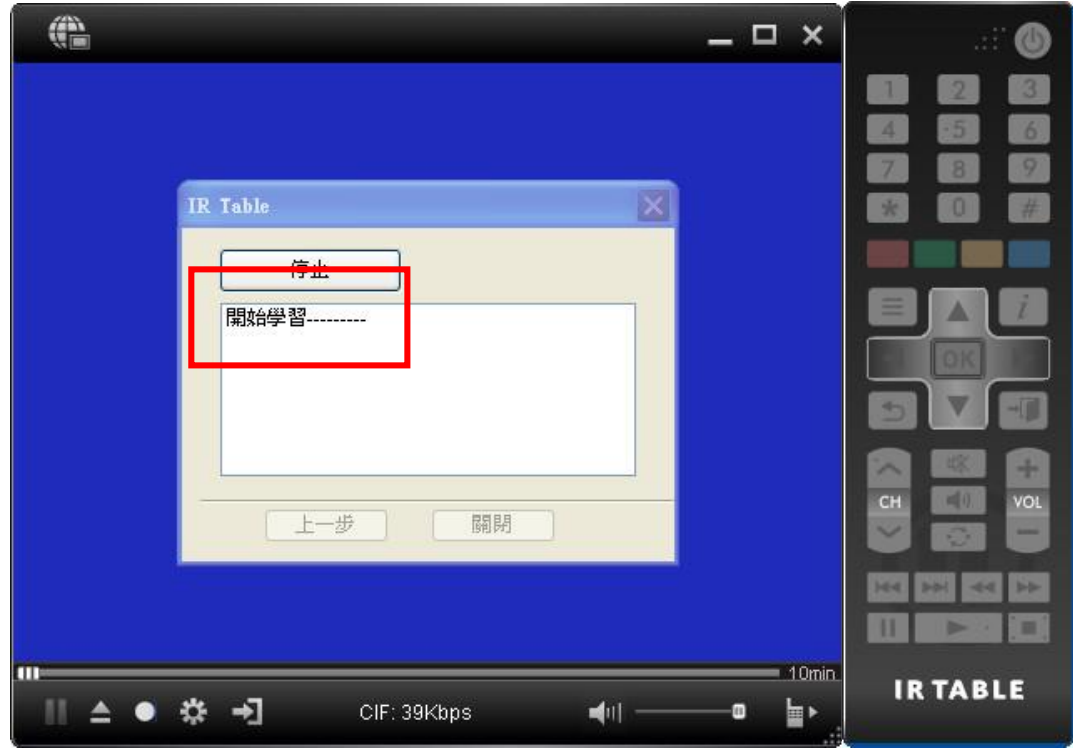

8. 此時請點選虛擬遙控器面板上要進行學習的按鍵。(例:1)

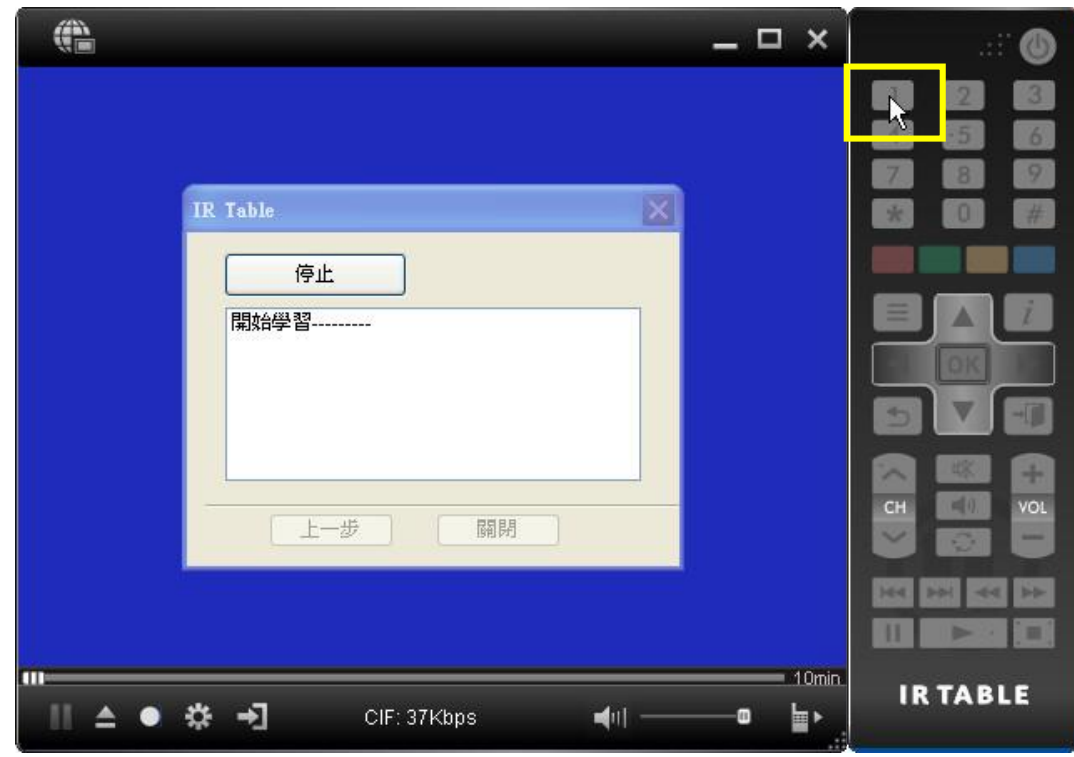

登昌恒興業股份有限公司 ADD 11167 台北市士林區承德路4段220號2樓<br>UPMOST TECHNOLOGY CORP. Strill District, Taipei City 11167, Taiwan

TEL (02) 2883 7222 FAX (02) 2883 7145 **URL** www.upmostgroup.com

9. 此時在虛擬遙控器面板上要進行學習的按鍵會亮起。

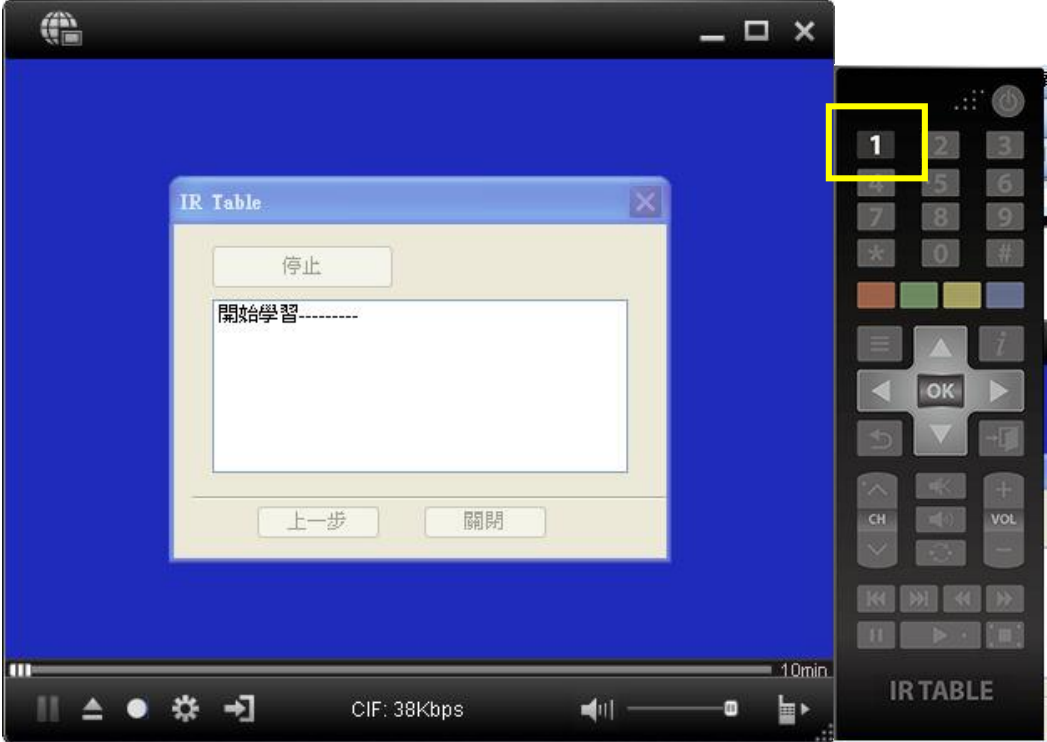

10. 此時請將影音設備(如:機上盒)的遙控器,對準 netTV3 前方的遙控接收端,並按下遙控 器上要學習的按鍵。(例:1)

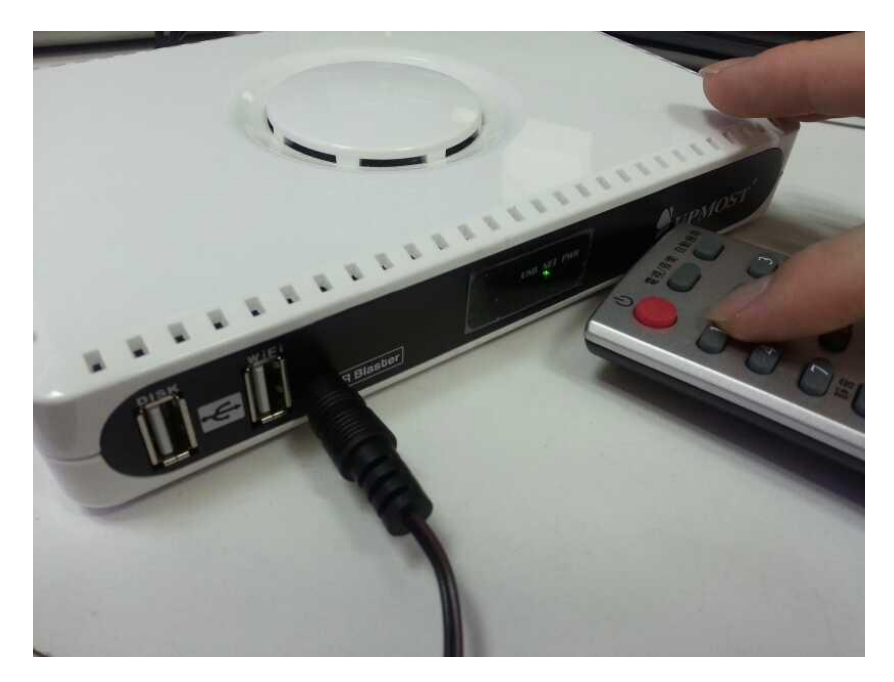

11. 當 netTV3 前方的遙控接收端成功接收到按鈕訊號,並且學習成功,會在視窗上顯示『學習 成功』的訊息。

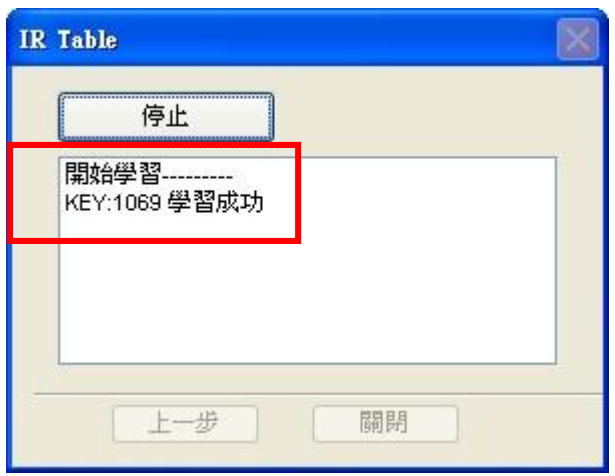

12. 此時請再依照步驟 6~10,繼續學習要模擬的遙控按鈕,已完成學習的按鈕會由原本的灰色 變為亮起。

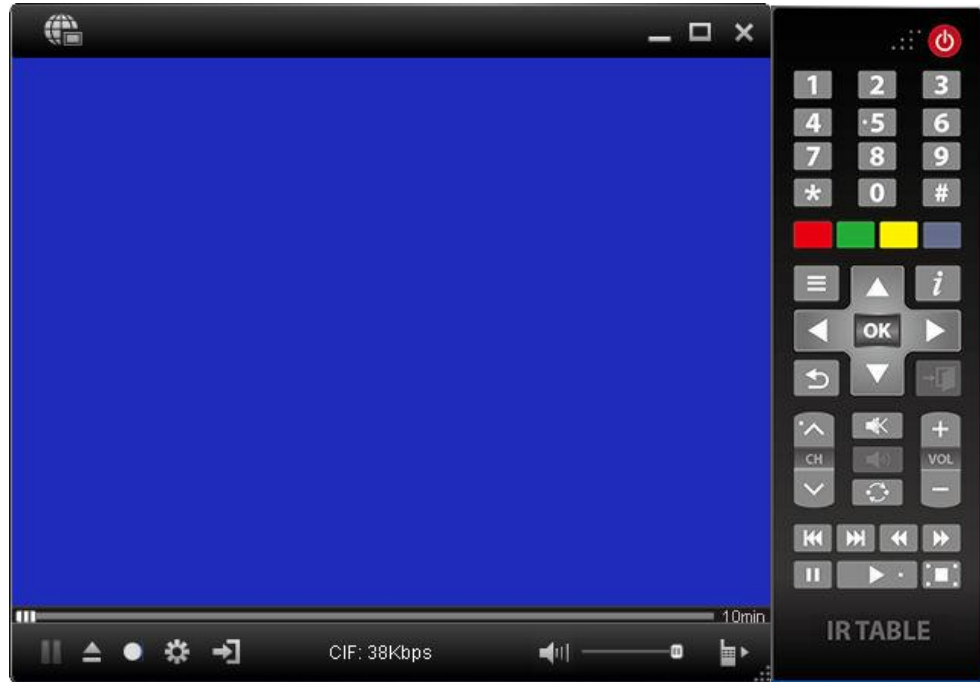

13. 當要模擬的遙控按鈕都已完成學習後,請點選『停止』。

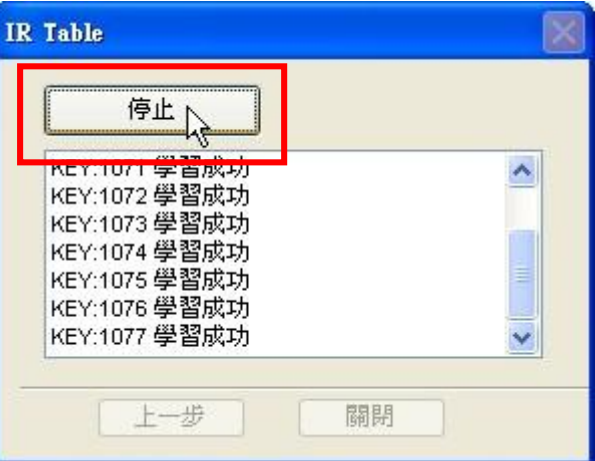

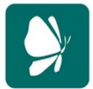

登昌恒興業股份有限公司 ADD 11167 台北市土林區承德路4段220號2樓 TEL (02) 2883 7222<br>
UPMOST TECHNOLOGY CORP. Shill District, Taipei City 11167, URL www.upmostg Taiwan

**URL** www.upmostgroup.com

14. 此時會在視窗上顯示『結束學習』的訊息,請點選『關閉停。

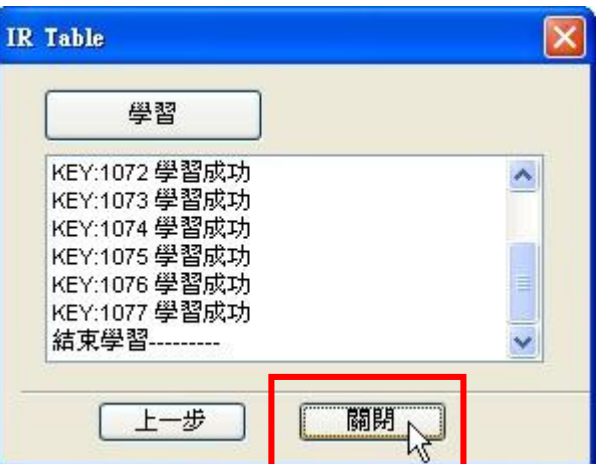

15. 此時會回到主視窗,若要儲存已學習完成的 IR 範本表,請再點選 AV 遙控面板上的『IR TABLE』 按鈕』。

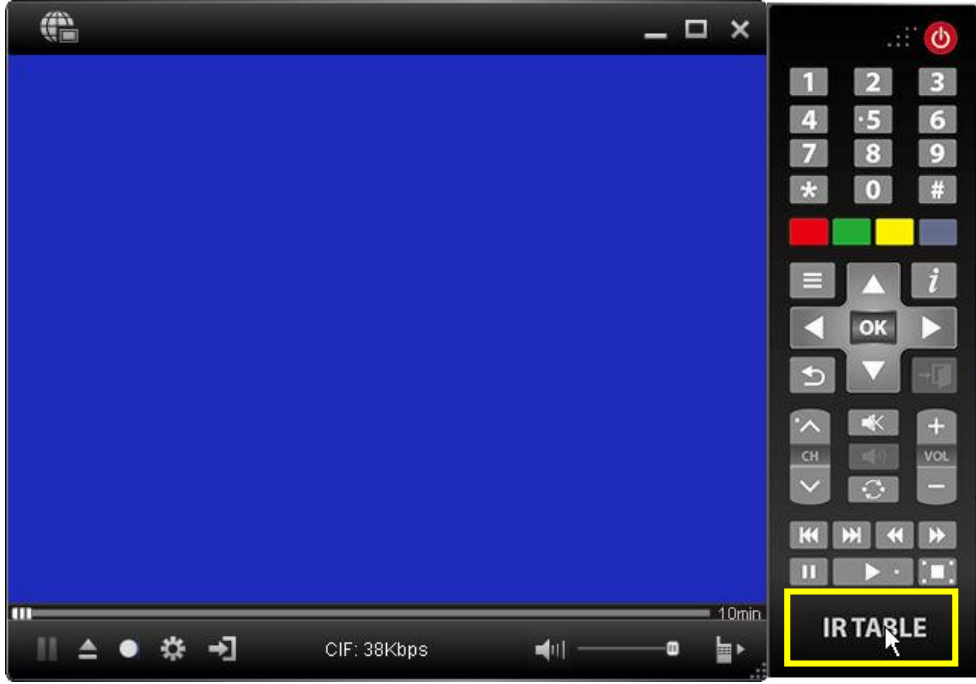

16. 此時會再出現『IR Table』視窗,請點選『下載到電腦端』,再點選『下一步』。

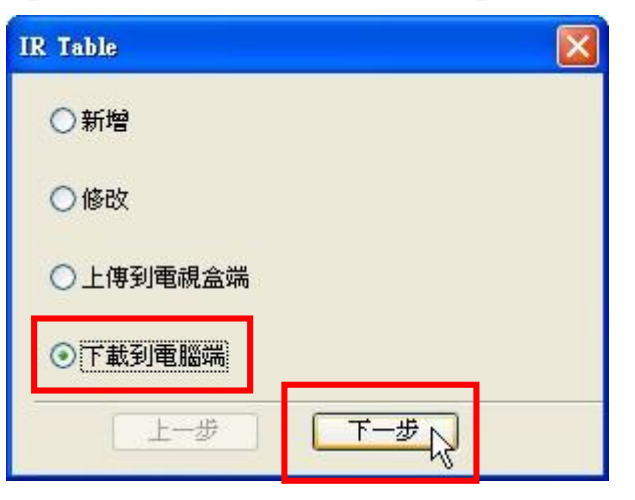

登昌恒興業股份有限公司 ADD 11167 台北市士林區承德路4段220號2樓<br>UPMOST TECHNOLOGY CORP. spillin District, Taipei City 11167,

17. 此時會出現『另存新檔』視窗,請先選擇要儲存的位置,再點選『儲存(S)』, 即可將已學習 完成的 IR 範本表儲存在電腦中。

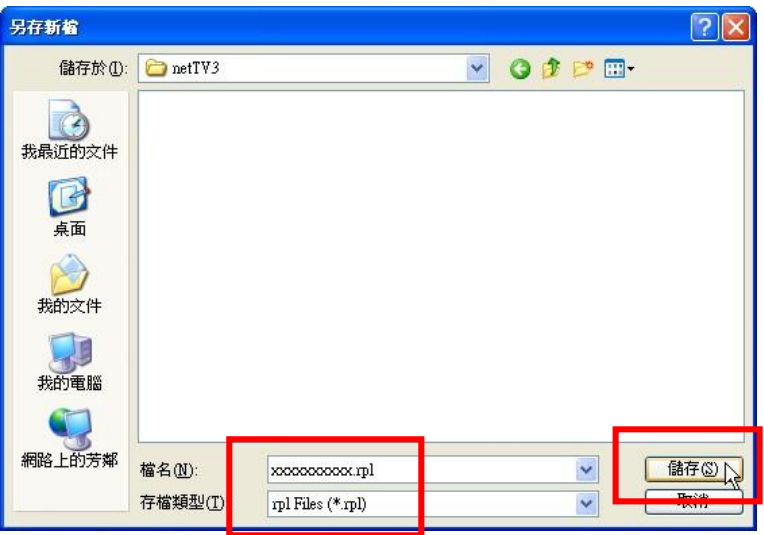

18. 此時請取出 netTV3 內附的 IR 訊號模擬線,將類似耳機端子的一端連接至 netTV3 前方面板 上的「IR Blaster」端子。

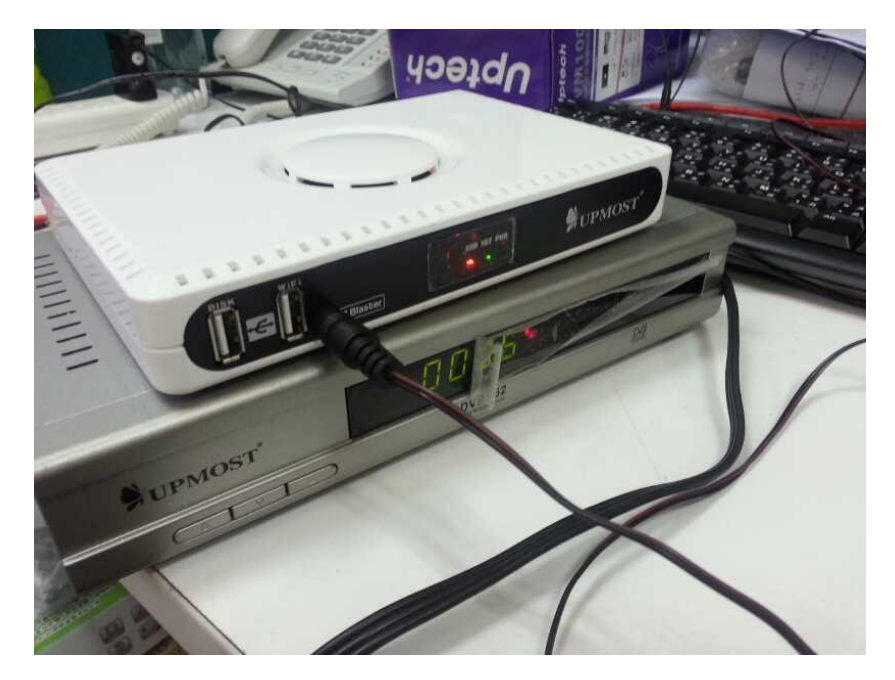

登昌恒興業股份有限公司 UPMOST TECHNOLOGY CORP.

ADD 11167 台北市士林區承德路4段220號2樓 2F., No.220, Sec. 4, Chengde Rd., Shilin District, Taipei City 11167, Taiwan

TEL (02) 2883 7222 FAX (02) 2883 7145 **URL** www.upmostgroup.com

19. 再將 IR 訊號模擬線的另一端遙控訊號發射器連接至影音設備(如:機上盒)前方的 IR 接收 區域。

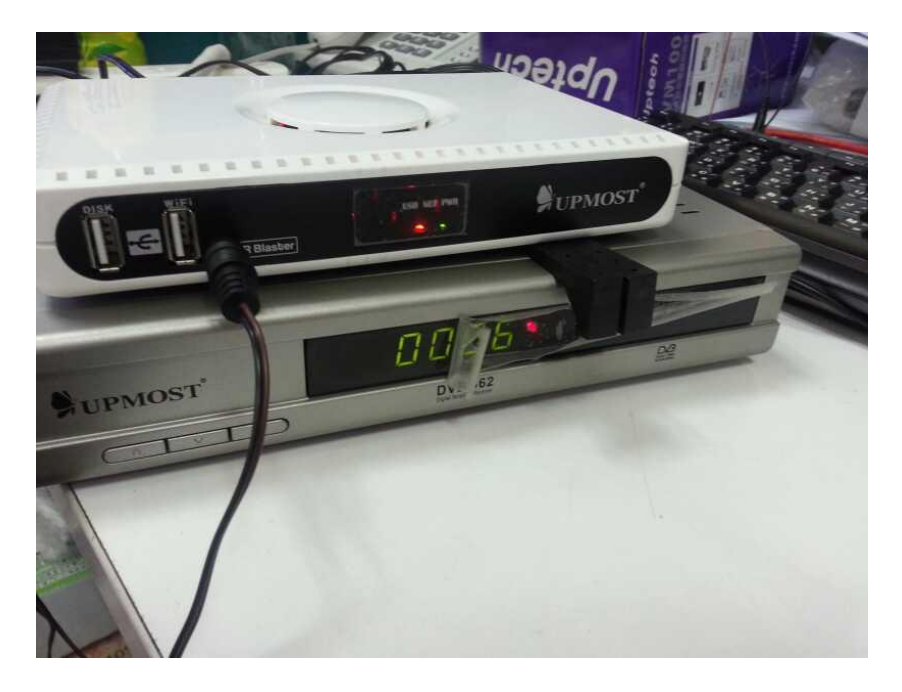

20. 此時即可使用 netTV-2012 的虛擬遙控器面板來遠端操作影音設備(如:機上盒)。

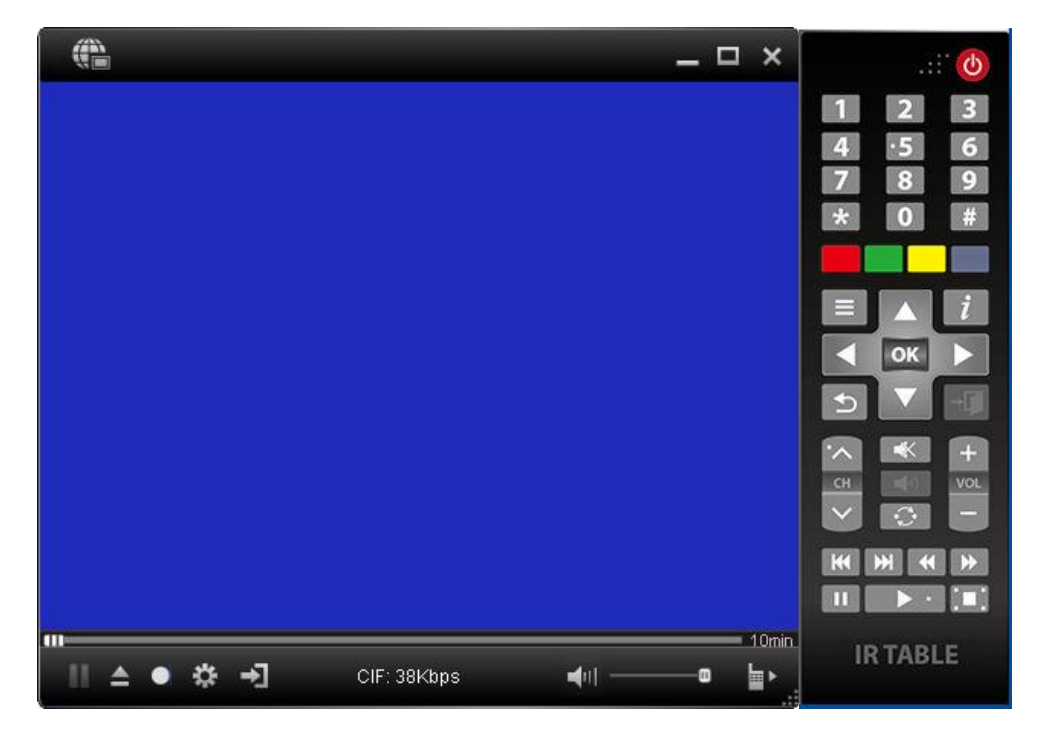

登昌恒興業股份有限公司 ADD 11167台北市士林區承德路4段220號2樓 UPMOST TECHNOLOGY CORP.

2F., No.220, Sec. 4, Chengde Rd., Shilin District, Taipei City 11167, Taiwan

TEL (02) 2883 7222 FAX (02) 2883 7145 **URL** www.upmostgroup.com

21. 若是有按鍵遙控不靈敏的情形,可以先調整遙控訊號發射器放置的位置。

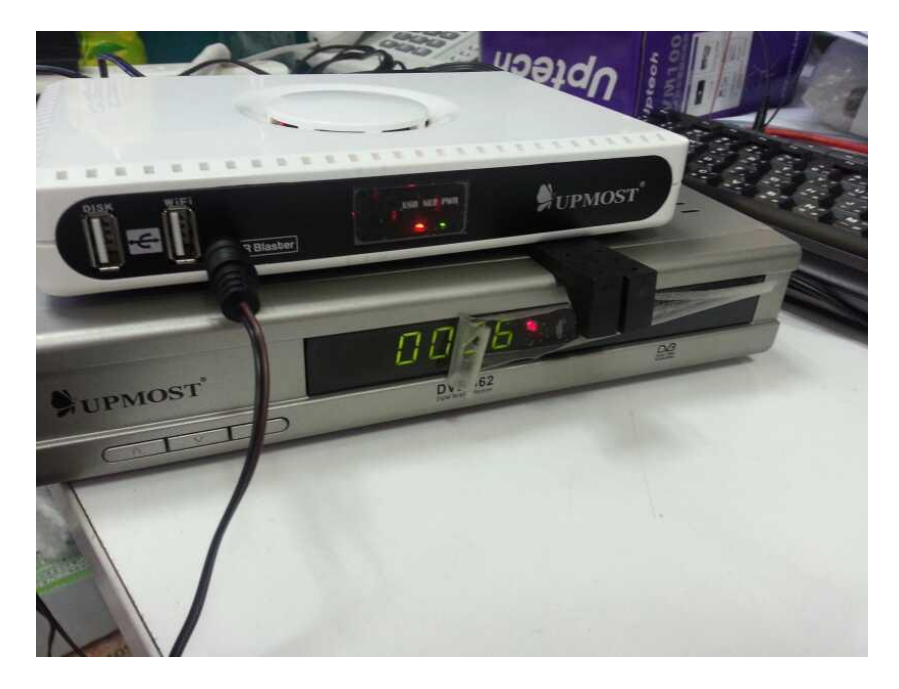

22. 若是有按鍵無法進行遙控或是遙控不靈敏,可再開啓遙控器學習功能,並點選「修改」來再 次進行遙控器學習,即可修改原來已成功學習的遙控按鍵。

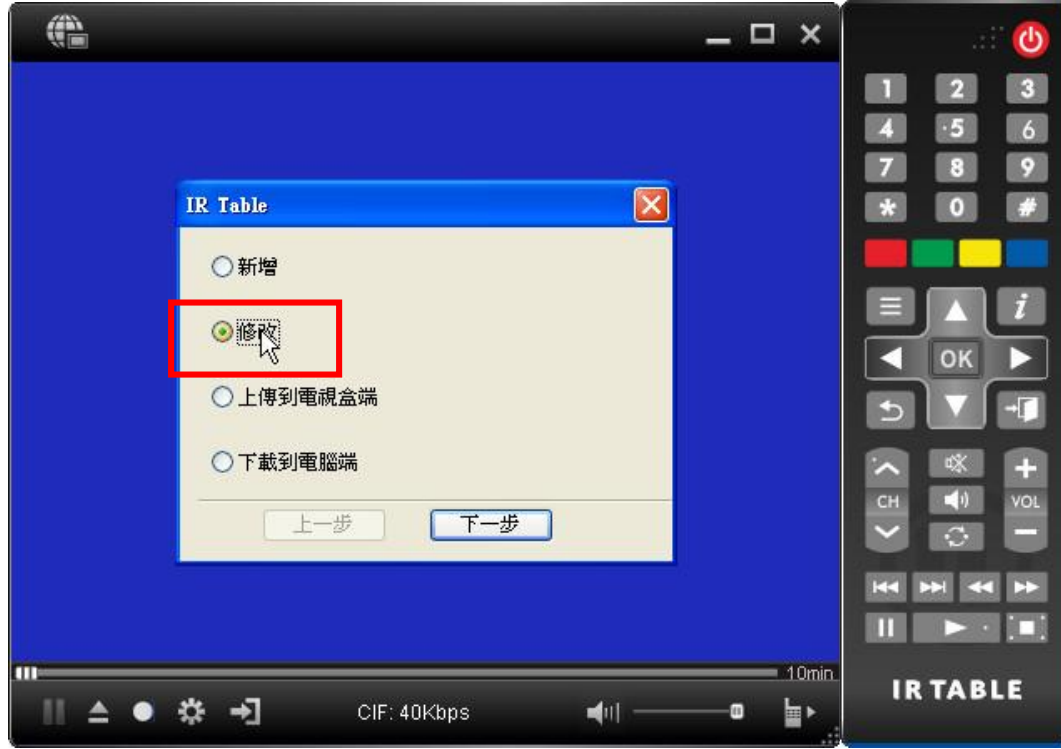